## Формирование СЭМД «Эпикриз по результатам диспансеризации /профилактического медицинского осмотра» ВИМИС Профилактика

По мед. обследованию «404н Диспансеризация», «404н Профилактические медицинские осмотры» и «514н Профилактические медицинские осмотры несовершеннолетних» доступно формирование СЭМД «Эпикриз по результатам диспансеризации/профилактического медицинского осмотра».

Если маршрутный лист создан только по одной модели пациента - «Диспансеризация по оценке репродуктивного здоровья пациентов», то СЭМД «Эпикриз по результатам диспансеризации/профилактического медицинского осмотра» будет недоступен. При наведении мыши на пункт меню «СЭМД "Эпикриз по результатам диспансеризации и ПМО" ВИМИС Профилактика» отобразится соответствующая всплывающая подсказка.

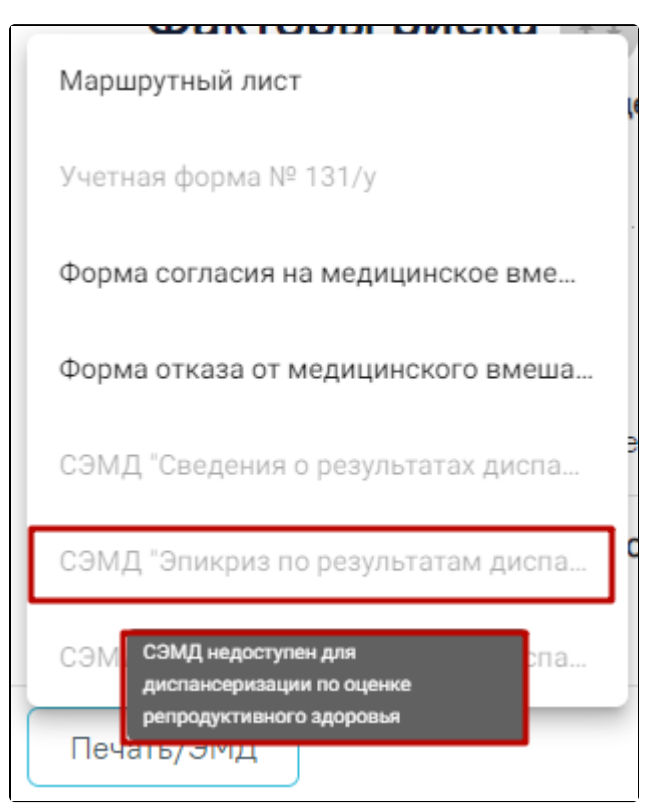

## Всплывающая подсказка

Для формирования СЭМД следует нажать кнопку «Подписать и отправить» в карте мероприятий или на форме предварительного просмотра ЭМД, открываемого по кнопке «Печать/ЭМД» – «СЭМД «Эпикриз по результатам диспансеризации и ПМО» ВИМИС Профилактика». Если карта мероприятий не закрыта, то при выборе пункта «СЭМД «Эпикриз по результатам диспансеризации и ПМО» ВИМИС Профилактика» выполняется закрытие карты.

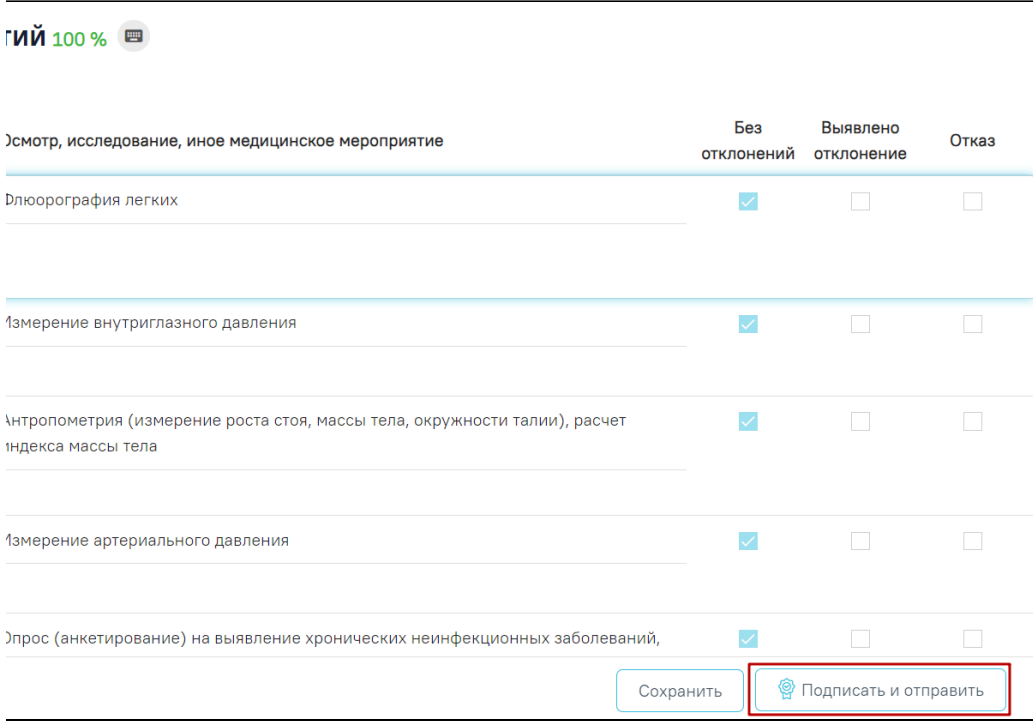

Кнопка «Подписать и отправить» в карте мероприятий

В результате успешного подписания появится сообщение о том, что карта успешно сохранена и закрыта, а также сообщение о том, что СЭМД «Эпикриз по результатам диспансеризации/профилактического медицинского осмотра» успешно подписан и отправлен в ВИМИС Профилактика.

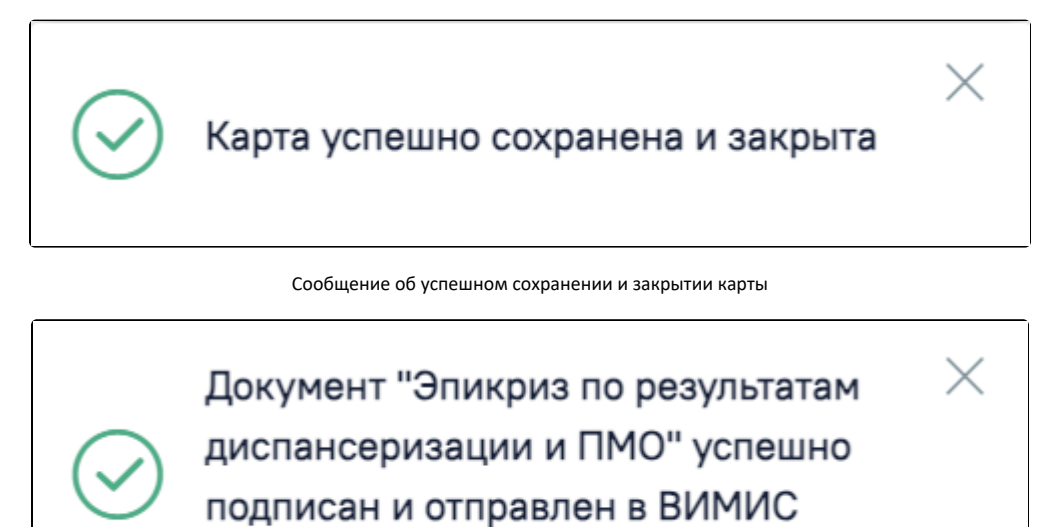

Сообщение об успешном выполнении операции

При необходимости редактирования карты медицинского обследования следует снять подпись с документа, нажав кнопку «Снять подпись», затем заново сформировать документ. Кнопка «Снять подпись» доступна при наличии [роли «Отмена подписи»](https://confluence.softrust.ru/x/BwDIAw).

Профилактика

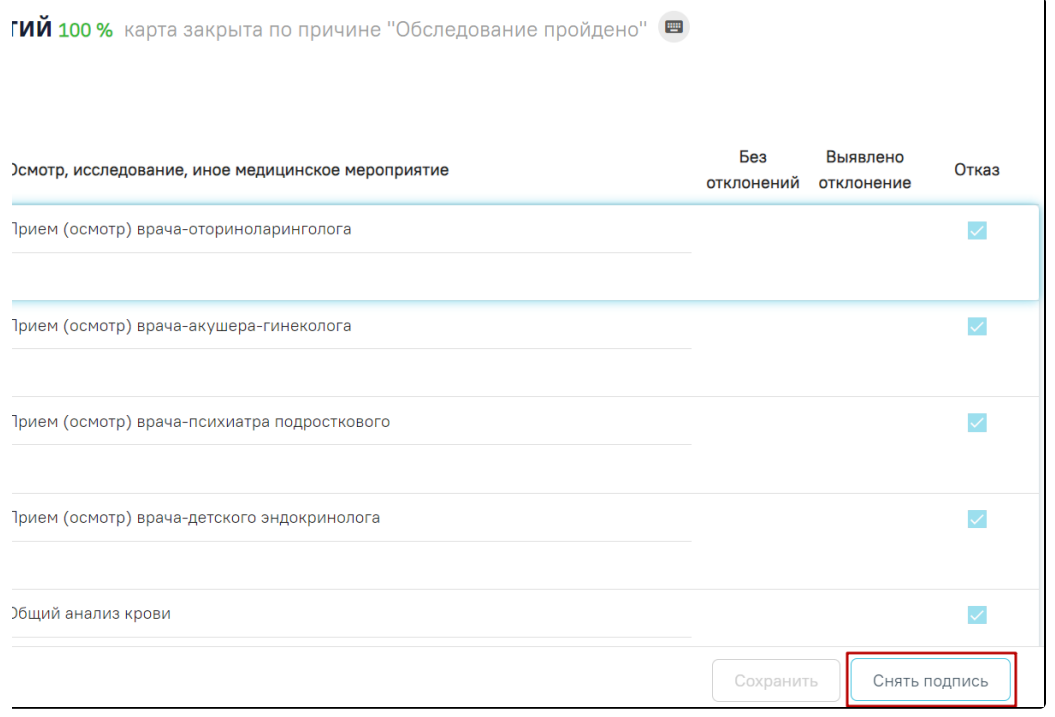

## Кнопка «Снять подпись»

Для вывода печатной формы «СЭМД «Эпикриз по результатам диспансеризации/профилактического медицинского осмотра» ВИМИС Профилактика» необходимо нажать кнопку «Печать/ЭМД» и выбрать соответствующий пункт.<br>необходимо нажать кнопку «Печать/ЭМД» и выбрать соответствующий пункт.  $\overline{\phantom{a}}$ 

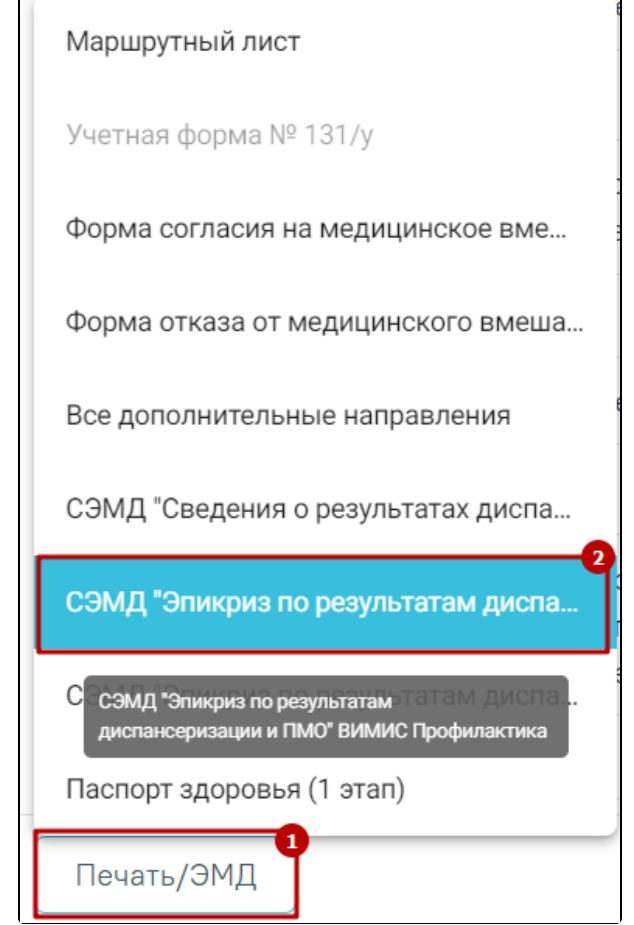

В результате откроется форма предварительного просмотра ЭМД, на которой следует нажать кнопку «Печать». Если СЭМД не был сформирован ранее, то на форме просмотра ЭМД отображается кнопка «Подписать и отправить». Для подписания и отправки «СЭМД «Эпикриз по результатам диспансеризации /профилактического медицинского осмотра» ВИМИС Профилактика» следует нажать кнопку «Подписать и отправить».

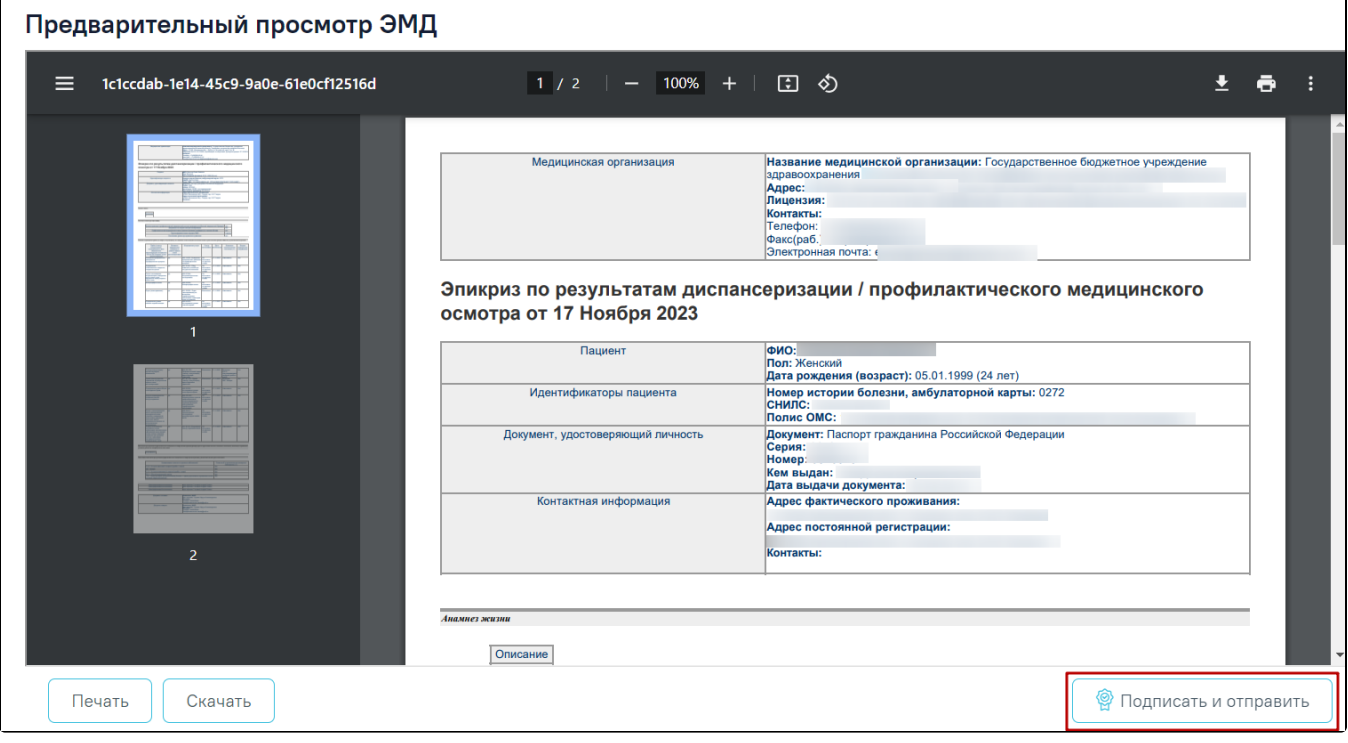

Печатная форма ЭМД «Эпикриз по результатам диспансеризации/профилактического медицинского осмотра»